# **NOC**

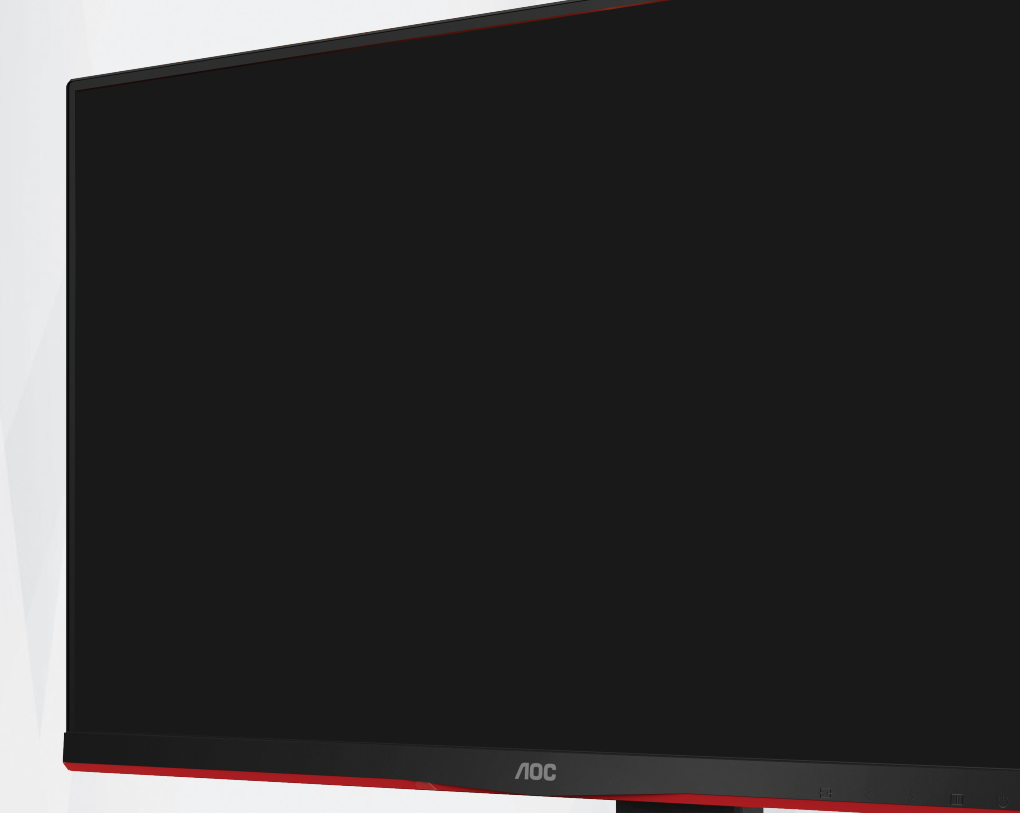

## LCD 모니터 사용 설명서

## **24G2SPU**

1 ©2021 AOC.All Rights Reserved www.aoc.com

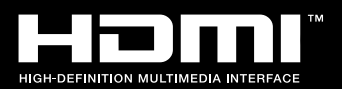

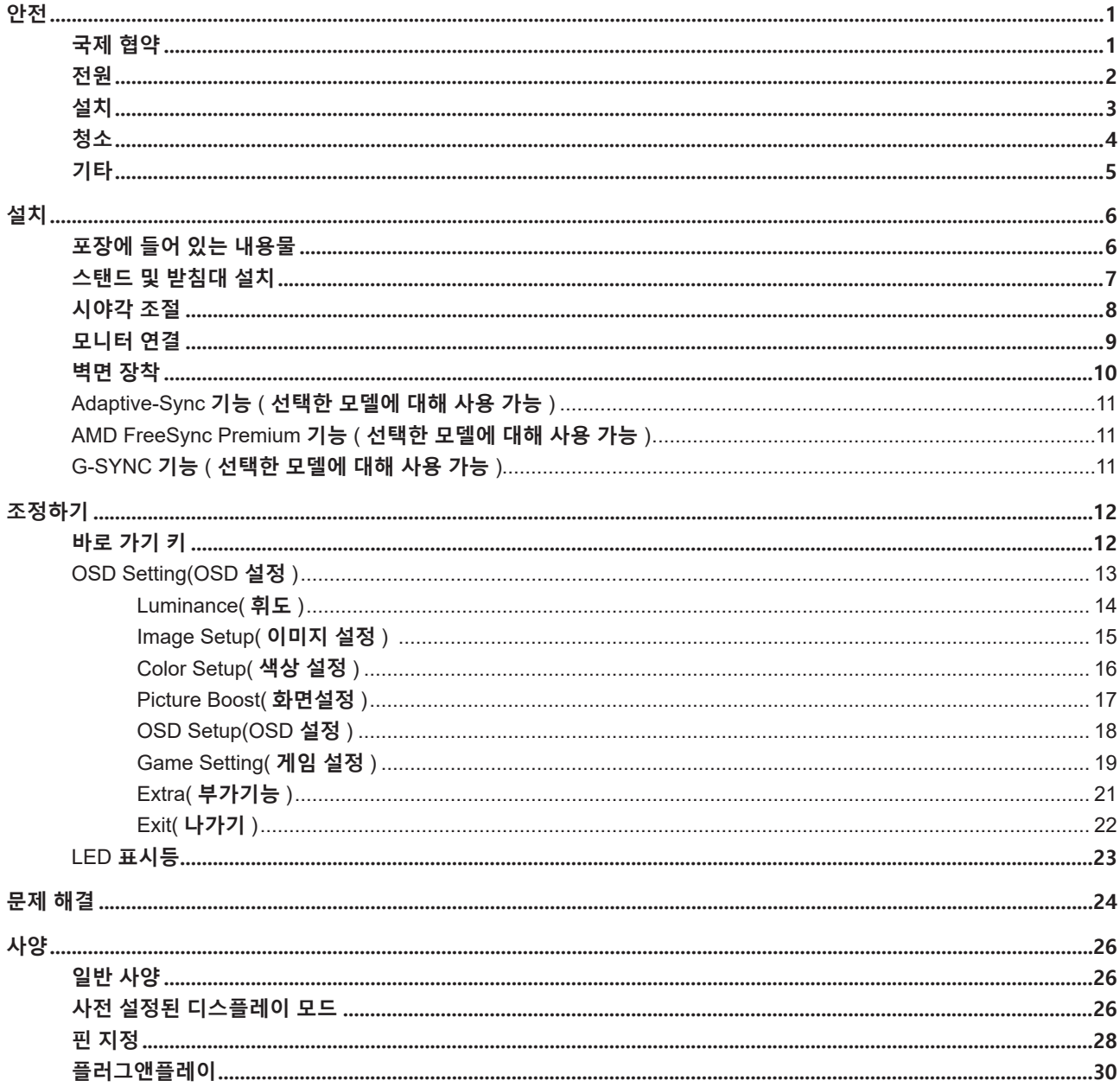

## <span id="page-2-0"></span>**안전**

## **국제 협약**

다음 하위절에는 본 문서에 사용된 기호 협약이 기술되어 있습니다 .

#### **참고 , 주의 및 경고**

본 지침서 전반에 걸쳐 사용되는 텍스트 블록은 아이콘과 함께 제공하고 볼드체 또는 이탤릭체로 인쇄할 수 있습니다 . 이러한 블록은 참고 , 주의 및 경고로 구성되며 다음과 같이 사용됩니다 .

↖ **참고 :** 참고는 컴퓨터 시스템을 보다 잘 사용할 수 있도록 도움을 제공하는 중요한 정보를 표시합니다 ..

 $\triangle$ **주의 :** 주의는 하드웨어의 잠정적인 손상 또는 데이터 손실 중 하나를 표시하며 문제를 피할 수 있는 방법이 제공합니다 .

 $\blacktriangle$ 

**경고 :** 경고는 신체에 유해할 수 있는 잠재적 위험을 표시하고 문제를 피할 수 있는 방법을 제공합니다 . 일부 경고는 다른 형식으로 표시되고 아이콘 없이 제공될 수도 있습니다 . 그러한 경우 , 규제 기관은 특정한 경고를 표시하는 것을 의무사항으로 규정하고 있습니다 .

#### <span id="page-3-0"></span>**전원**

모니터는 라벨에 표시된 전원 유형만 사용하여 작동해야 합니다 . 가정에 공급되는 전원 유형에 대해 잘 모를 경우 본 제품의 판매점이나 지역의 전력 회사에 문의하십시오 .

▲ 모니터에는 세 번째 (접지용) 핀이 있는 플러그인 접지형 3 발 플러그가 달려 있습니다. 이 플러그는 안전 기능으로서 접지된 전원 콘센트에만 맞습니다 . 콘센트에 3 선 플러그를 꽂을 수 없는 경우 , 전기 기술자에게 이에 맞는 콘센트를 설치하도록 하거나 어댑터를 사용하여 모니터를 안전하게 접지하십시오 . 접지형 플러그의 안전 목적을 무시하지 마십시오 .

번개를 동반한 폭우 시 또는 장시간 사용하지 않을 경우 장치에서 플러그를 뽑아 두십시오 . 그래야 전원 써지로  $\overline{90}$  모니터 손상을 방지할 수 있습니다.

전원 스트립과 확장 코드에 과부하가 걸리지 않도록 하십시오 . 과부하가 걸리면 화재 또는 감전이 발생할 수  $\overline{2\overline{a}}$ 니다.

모니터의 만족스러운 작동을 위해 100 - 240V AC, 최소 5A 가 표시된 적절한 콘센트가 탑재된 UL 에 등재된 컴퓨터에서만 모니터를 사용하십시오 .

벽 콘센트는 장치 근처에 설치되어 접근성이 용이해야 합니다 .

#### <span id="page-4-0"></span>**설치**

▲ 모니터를 불안정한 카트, 스탠드, 삼각대, 브래킷 또는 테이블에 두지 마십시오. 모니터가 떨어질 경우, 신체의 부상을 초래할 수 있고 제품이 심각하게 손상될 수 있습니다 . 제조업체가 권장하거나 본 제품과 함께 제공된 카트 , 스탠드 , 삼각대 , 브래킷 또는 테이블만 사용하십시오 . 제품을 설치할 경우 , 제조업체 지침을 따르고 제조업체가 권장한 설치 부속품만 사용하십시오 . 제품과 카트를 함께 이동할 경우 세심한 주의를 기울여야 합니다 .

모니터 캐비닛 슬롯에 어떠한 물체도 밀어넣지 마십시오 . 회로 부품이 손상되어 화재나 감전이 발생할 수  $\overline{0}$ , 이나 . 모니터에 어떠한 액체도 엎지르지 마십시오.

■ 제품 앞 부분이 바닥에 닿지 않도록 하십시오.

▲ 모니터를 벽이나 선반에 장착할 경우, 제조업체에서 제공한 장착 키트를 사용하고 키트 설명서를 따라  $\overline{\text{84}}$ 하십시오.

▲▶ 다음에 제시된 바와 같이 모니터 주변에 약간의 공간을 남겨 두십시오. 공간을 남겨두지 않을 경우, 공기 순환이 적절히 이루어지지 않아 과열로 인해 화재가 발생하거나 모니터가 손상될 수 있습니다 .

▲↑ 베젤로부터 패널이 벗겨지는 등 잠재적인 손상을 방지하려면 모니터가 5 도 이상 아래로 기울어지지 않도록 하십시오 . 최대 허용 각도인 5 도를 초과하여 아래로 기울어진 경우 모니터가 손상되어도 보증이 적용되지 않습니다 .

모니터를 벽면 또는 스탠드에 설치할 경우 , 다음과 같이 권장된 모니터 주변 환기 공간을 참조하십시오 .

![](_page_4_Figure_8.jpeg)

#### <span id="page-5-0"></span>**청소**

▲↑ 천을 사용하여 캐비닛을 주기적으로 청소하십시오 . 제품 캐비닛을 부식시킬 수 있는 강력한 세제 대신 부드러운 세제를 사용하여 얼룩을 닦아 내십시오 .

<mark>. ↑</mark> 청소할 경우, 세제가 제품으로 유입되지 않도록 하십시오. 청소용 천은 스크린 표면에 긁힘을 발생시킬 수 있기 때문에 너무 거칠지 않아야 합니다 .

제품을 청소하기 전에 전원 코드를 분리하십시오 .

![](_page_5_Picture_4.jpeg)

![](_page_5_Picture_5.jpeg)

![](_page_5_Figure_6.jpeg)

### <span id="page-6-0"></span>**기타**

∥♪ 제품에서 이상한 냄새, 소음 또는 연기가 발생할 경우, 전원 플러그를 즉시 분리하고 서비스 센터에 연락하십시오.

√1 환기구가 테이블 또는 커튼에 의해 차단되지 않아야 합니다.

<u>∕↑</u> 작동하는 동안 심하게 진동하거나 상당한 충격을 받은 LCD 모니터를 연결하지 마십시오.

작동 또는 운반하는 동안 모니터를 두드리거나 떨어뜨리지 마십시오 .

<span id="page-7-0"></span>**설치**

## **포장에 들어 있는 내용물**

![](_page_7_Figure_2.jpeg)

 $\bigstar$ 모든 국가와 지역에 모든 신호 케이블 (D-SUB, DP, HDMI) 이 제공되는 것은 아닙니다. 가까운 판매점이나 AOC 지사에 문의하여 확인하십시오 .

## <span id="page-8-0"></span>**스탠드 및 받침대 설치**

다음과 같은 단계에 따라 받침대를 설치하거나 분리하십시오 .

설치 :

![](_page_8_Picture_3.jpeg)

분리 :

![](_page_8_Picture_5.jpeg)

### <span id="page-9-0"></span>**시야각 조절**

최적의 상태로 보려면 전체 모니터 화면에서 보고 사용자의 선호도에 맞게 모니터의 각도를 조절하는 것이 좋습니다 . 모니터 각도를 변경할 경우 , 모니터가 전복되지 않도록 스탠드를 고정시키십시오 . 다음과 같이 모니터 각도를 조절할 수 있습니다 .

![](_page_9_Figure_2.jpeg)

#### **참고 :**

각도를 변경할 경우 , LCD 화면을 만지지 마십시오 . LCD 화면을 만질 경우 , 손상되거나 파손될 수 있습니다 . 경고

1. 패널이 벗겨지는 등 잠재적인 화면 손상을 방지하려면 모니터가 5 도 이상 아래로 기울어지지 않도록 하십시오 . 2. 모니터 각도를 조절하는 동안 화면을 누르지 마십시오 . 베젤만 잡으십시오 .

### <span id="page-10-0"></span>**모니터 연결**

모니터와 컴퓨터 뒷면에서의 케이블 연결 :

![](_page_10_Figure_2.jpeg)

- 1. HDMI-2
- 2. HDMI-1
- 3. DisplayPort
- 4. D-SUB
- 5. 오디 오 출력
- 6. 이어폰
- 7. 입력
- 8. USB PC 업스트림
- 9. USB 3.2 Gen 1
- 10. USB3. 2 Gen1+ 급속 충전
- 11. USB 3.2 Gen 1
- 12. USB 3.2 Gen 1

#### **PC 에 연결하기**

1. 전원 코드를 디스플레이 뒷면에 단단히 연결합니다.

- 2. 컴퓨터를 끄고 전원 케이블의 플러그를 해제하십시오.
- 3. 디스플레이 신호 케이블을 컴퓨터 뒷면에 있는 비디오 커넥터에 연결합니다.
- 4. 컴퓨터 및 디스플레이 전원 코드를 근처에 있는 콘센트에 연결합니다.
- 5. 컴퓨터 및 디스플레이 전원을 켭니다.

모니터에 이미지가 표시되면 설치가 완료된 것입니다 . 모니터에 이미지가 표시되지 않으면 문제 해결을 참조하십시오 . 장비를 보호하려면 연결하기 전에 PC 와 LCD 모니터의 전원을 항상 끄십시오 .

<span id="page-11-0"></span>**벽면 장착**

옵션인 벽면 장착 암의 설치 준비하기 .

![](_page_11_Picture_2.jpeg)

이 모니터를 별매품인 벽면 장착 암에 부착할 수 있습니다 . 전원 끄고 이 절차를 시작합니다 . 다음 절차를 따릅니다 :

1. 받침대를 제거합니다 .

2. 제조업체의 벽면 장착 암 조립 지침을 따릅니다 .

3. 벽면 장착 암을 모니터 뒷면에 놓습니다 . 암의 구멍을 모니터 뒷면의 구멍과 정렬시킵니다

4. 케이블을 다시 연결합니다 . 벽면 부착 지침에 대해서는 옵션인 벽면 장착 암에 부속된 사용 설명서를 참조하십시오 .

참고 : VESA 장착 나사 구멍을 모든 모델에 이용할 수 있는 것은 아니므로 AOC 의 대리점 또는 해당 부서에 문의하십시오

![](_page_11_Figure_9.jpeg)

\* 디스플레이 디자인이 그림과 다를 수 있습니다 .

**경고**

1. 패널이 벗겨지는 등 잠재적인 화면 손상을 방지하려면 모니터가 5 도 이상 아래로 기울어지지 않도록 하십시오 . 2. 모니터 각도를 조절하는 동안 화면을 누르지 마십시오 . 베젤만 잡으십시오 .

## <span id="page-12-0"></span>**Adaptive-Sync 기능 ( 선택한 모델에 대해 사용 가능 )**

- 1. Adaptive-Sync 기능은 DP/HDMI 와 함께 작동합니다 .
- 2. 호환되는 그래픽 카드 : 권장 목록은 아래와 같으며 , [www.AMD.com](http://www.AMD.com) 에서 확인할 수 있습니다 .
- Radeon ™ RX Vega 시리즈
- Radeon ™ RX 500 시리즈
- Radeon ™ RX 400 시리즈
- Radeon ™ R9/R7 300 시리즈 (R9 370/X, R7 370/X, R7 265 시리즈 제외)
- Radeon ™ Pro Duo (2016)
- Radeon ™ R9 Nano 시리즈
- Radeon ™ R9 Fury 시리즈
- Radeon ™ R9/R7 200 시리즈 (R9 270/X, R9 280/X 시리즈 제외 )

#### **AMD FreeSync Premium 기능 ( 선택한 모델에 대해 사용 가능 )**

- 1. AMD FreeSync Premium 기능은 DP/HDMI 와 함께 작동합니다 .
- 2. 호환되는 그래픽 카드 : 권장 목록은 아래와 같으며 , [www.AMD.com](http://www.AMD.com) 에서 확인할 수 있습니다 .
- Radeon ™ RX Vega 시리즈
- Radeon ™ RX 500 시리즈
- Radeon ™ RX 400 시리즈
- Radeon ™ R9/R7 300 시리즈 (R9 370/X, R7 370/X, R7 265 시리즈 제외)
- Radeon ™ Pro Duo (2016)
- Radeon ™ R9 Nano 시리즈
- Radeon ™ R9 Fury 시리즈
- Radeon ™ R9/R7 200 시리즈 (R9 270/X, R9 280/X 시리즈 제외 )

### **G-SYNC 기능 ( 선택한 모델에 대해 사용 가능 )**

- 1. G-SYNC 기능은 DP/HDMI 와 함께 작동합니다 .
- 2. 호환되는 그래픽 카드 : 권장 목록은 아래와 같으며 , [www.AMD.com](http://www.AMD.com) 에서 확인할 수 있습니다 .
- Radeon ™ RX Vega 시리즈
- Radeon ™ RX 500 시리즈
- Radeon ™ RX 400 시리즈
- Radeon ™ R9/R7 300 시리즈 (R9 370/X, R7 370/X, R7 265 시리즈 제외)
- Radeon ™ Pro Duo (2016)
- Radeon ™ R9 Nano 시리즈
- Radeon ™ R9 Fury 시리즈
- Radeon ™ R9/R7 200 시리즈 (R9 270/X, R9 280/X 시리즈 제외 )

## <span id="page-13-0"></span>**조정하기**

#### **바로 가기 키**

![](_page_13_Picture_2.jpeg)

#### **전원**

전원 버튼을 눌러 모니터를 켭니다 .

#### **메뉴 / 시작하기**

5 전원

OSD 가 없는 경우 , 눌러서 OSD 를 표시하거나 선택을 확인합니다 . 2 초 동안 눌러 모니터를 끕니다 .

#### **게임 모드 /<**

OSD 가 없는 경우, "<" 키를 눌러서 게임 모드 기능을 연 다음 "<" 또는 ">" 키를 눌러서 여러 게임 유형별 게임 모드 (FPS, RTS, Racing, 사용자 1, 사용자 2 또는 사용자 3) 를 선택하십시오 .

#### **다이얼 포인트 />**

OSD 가 없는 경우 다이얼 포인트 버튼을 눌러 다이얼 버튼을 표시하거나 숨길 수 있습니다 .

#### **입력신호 / 자동 / 나가기**

OSD 가 닫혀 있는 경우 Source( 소스 )/Auto( 자동 )/Exit( 끝내기 ) 버튼을 누르면 소스 핫키 기능이 됩니다 . OSD 가 닫혀 있는 경우 자동 구성을 수행하려면 Source( 소스 )/Auto( 자동 )/Exit( 끝내기 ) 버튼을 2 초 동안 누르고 있으십시오 (D-Sub 모델에만 적용됨 ).

## <span id="page-14-0"></span>**OSD Setting(OSD 설정 )**

**제어 키에 대한 기본 및 간단한 사용법 .**

![](_page_14_Picture_266.jpeg)

- **1). 메뉴 버튼**을 눌러 OSD 창을 활성화합니다 .
- **2). <** 또는 **>** 을 눌러서 기능을 탐색할 수 있습니다 . 원하는 기능이 강조 표시되면 MENU( **메뉴** ) **버튼을** 눌러 이를 활성화합니다 . 하위 메뉴 기능을 탐색하려면 **<** 또는 **>** 누르십시오 . 원하는 기능이 강조 표시되면 MENU( **메뉴** ) **버튼**을 눌러 활성화합니다 .
- **3). <** 또는 **>** 을 눌러서 선택할 기능을 설정을 변경할 수 있습니다 . AUTO( **자동** ) **버튼**을 눌러 끝냅니다 . 다른 기능을 조정하려면 단계 2-3 을 반복하십시오 .
- 4). OSD 잠금 기능 : OSD 를 잠그려면 모니터가 꺼져 있는 동안 MENU( 메뉴 ) 버튼을 누르고 있은 후 전원 버튼을 눌러 모니터를 켭니다 . OSD 잠금을 해제하려면 모니터가 꺼져 있는 동안 MENU( 메뉴 ) 버튼을 누르고 있은 후 전원 버튼을 눌러 모니터를 켭니다 .

#### **참고 :**

- 1). 제품에 신호 입력이 하나만 있는 경우 "Input Select"( 입력 선택 ) 이 비활성화됩니다 .
- 1). 선명한 DCR, 화면색감 , 화면설정 기능 중 하나가 활성화됩니다 . 이에 따라 나머지 3 개의 기능이 꺼집니다 ..

#### <span id="page-15-0"></span>**Luminance( 휘도 )**

![](_page_15_Picture_296.jpeg)

![](_page_15_Picture_297.jpeg)

#### **참고 :**

"HDR Mode (HDR 모드 )"가 "끄지 않음"으로 설정된 경우 , "Contrast( 명암 )", "Eco mode (Eco) ", "Gamma( 감마 )" 항목을 조정할 수 없습니다 .

#### <span id="page-16-0"></span>**Image Setup( 이미지 설정 )**

![](_page_16_Figure_1.jpeg)

![](_page_16_Picture_150.jpeg)

#### <span id="page-17-0"></span>**Color Setup( 색상 설정 )**

![](_page_17_Picture_335.jpeg)

![](_page_17_Picture_336.jpeg)

#### **참고 :**

"Luminance( 휘도 )"에서 "HDR Mode (HDR 모드 )"가 "끄지 않음"으로 설정된 경우 , "Color Setup( 색상 설정 )"의 모든 항목을 조정할 수 없습니다 .

#### <span id="page-18-0"></span>**Picture Boost( 화면설정 )**

![](_page_18_Picture_195.jpeg)

![](_page_18_Picture_196.jpeg)

#### **참고 :**

보다 잘 보기 위해 밝은 프레임의 밝기 , 명암 및 위치를 조정합니다 .

"Luminance( 휘도 )"에서 "HDR Mode (HDR 모드 )"가 "끄지 않음"으로 설정된 경우 , "Picture Boost( 화면설정 )"의 모든 항목을 조정할 수 없습니다 .

#### <span id="page-19-0"></span>**OSD Setup(OSD 설정 )**

![](_page_19_Picture_268.jpeg)

![](_page_19_Picture_269.jpeg)

#### **참고** :

DP 비디오 콘텐트가 DP1.2 를 지원하는 경우 DP 성능으로 DP1.2 를 선택합니다 . 그렇지 않은 경우 DP1.1 을 선택합니다 .

#### <span id="page-20-0"></span>**Game Setting( 게임 설정 )**

![](_page_20_Picture_172.jpeg)

![](_page_21_Picture_517.jpeg)

#### **참고 :**

MBR 및 오버드라이브 부스트 기능은 Adaptive-Sync 가 꺼지고 수직 주파수가 최대 75 Hz 인 경우에만 사용할 수 있습니다 .

"광도"에서 "HDR 모드"가 "끄지 않음"으로 설정된 경우 , "색 설정"의 모든 항목을 조정할 수 없습니다 .

#### <span id="page-22-0"></span>**Extra( 부가기능 )**

![](_page_22_Picture_188.jpeg)

![](_page_22_Picture_189.jpeg)

#### <span id="page-23-0"></span>**Exit( 나가기 )**

![](_page_23_Picture_43.jpeg)

![](_page_23_Picture_44.jpeg)

## <span id="page-24-0"></span>**LED 표시등**

![](_page_24_Picture_30.jpeg)

## <span id="page-25-0"></span>**문제 해결**

![](_page_25_Picture_871.jpeg)

![](_page_26_Picture_12.jpeg)

## <span id="page-27-0"></span>**사양**

## **일반 사양**

![](_page_27_Picture_243.jpeg)

![](_page_27_Picture_3.jpeg)

## **사전 설정된 디스플레이 모드**

![](_page_27_Picture_244.jpeg)

![](_page_28_Picture_289.jpeg)

## <span id="page-29-0"></span>**핀 지정**

![](_page_29_Picture_1.jpeg)

![](_page_29_Picture_273.jpeg)

![](_page_29_Picture_3.jpeg)

20 핀 컬러 디스플레이 신호 케이블

![](_page_29_Picture_274.jpeg)

![](_page_30_Picture_0.jpeg)

![](_page_30_Picture_95.jpeg)

### <span id="page-31-0"></span>**플러그앤플레이**

#### DDC2B **플레이앤플러그 기능**

이 모니터에는 VESA DDC 표준에 따라 VESA DDC2B 가 탑재되어 있습니다 . 이로써 모니터에서 호스트 시스템에 자신의 ID 을 알릴 수 있고 , 사용 중인 DDC 의 레벨에 따라 자신의 디스플레이 성능에 대한 추가 정보도 보낼 수 있습니다 .

DDC2B 은 I2C 프로토콜에 기반한 양방향 데이터 채널입니다 . 호스트는 DDC2B 채널을 통해 EDID 정보를 요청할 수 있습니다 .